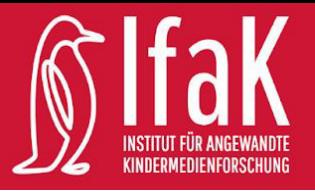

# Merkzettel

## Ozobot Evo Merkzettel (Merkzettel 1)

### Los geht's

- Um das Programm zu starten, gehe auf [www.ozoblockly.com](http://www.ozoblockly.com/) und klicke auf "Get Started"
- Entferne das aufploppende Fenster, indem du auf das "X" klickst
- Klicke im Menü auf der linken Seite das Symbol "Evo" an, um die für den Roboter passenden Blöcke verwenden zu können
- Wähle die Stufe "3" aus, dann erscheinen acht verschiedene Kategorien

#### Den Ozobot kalibrieren

- 1. Schalte den Ozobot ein.
- 2. Drücke den Power-Knopf (linke Seite) des Ozobots für zwei Sekunden, sodass ein weißes Lämpchen blinkt.
- 3. Halte die Unterseite des Ozobots gegen den Kalibrierpunkt auf dem weißen Bildschirm
- 4. Sobald der Ozobot grün blinkt, hat das Kalibrieren funktioniert. Blinkt ein rotes Lämpchen? Dann ist wohl etwas schief gelaufen. Probiere es einfach nochmal.

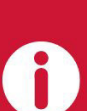

Dieser Beitrag ist lizenziert unter einer Creative Commons Namensnennung - Nicht-kommerziell -Weitergabe unter gleichen Bedingungen 4.0 International (CC BY-NC-SA 4.0).

Dieser Beitrag wurde erstellt mit den Materialien und der Projektdokumentation von Milena Singer und Tugce Karakoc und wurde überarbeitet durch das Institut für angewandte Kindermedienforschung.

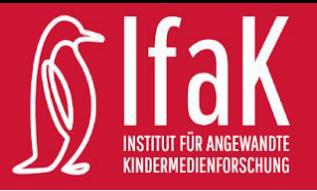

# Merkzettel

## Ozobot Evo Merkzettel (Merkzettel 2)

### Einen Code auf den Ozobot laden

Sobald der Ozobot kalibriert ist, kann der Code auf den Ozobot übertragen werden.

- 1. Klicke in der Programmierumgebung auf der linken unteren Seite auf das Symbol "Flashing" (Blitz).
- 2. Schalte den Ozobot ein, indem du auf den Power-Knopf (linke Seite) drückst.
- 3. Blinkt ein weißes Lämpchen, hälst du die Unterseite des Ozobots gegen die weiße Stelle auf dem Bildschirm.
- 4. Klicke auf "Load Evo", damit das Programm auf dem Ozobot übertragen werden kann.
- 5. Dein Ozobot muss die blinkenden Farben auf dem Ladepunkt mit dem Farbsensor sehen.
- 6. Solange das Programm übertragen wird, blinkt dein Ozobot grün. Ist das Programm geladen leuchtet dein Ozobot länger grün. Er fängt an rot zu blinken? Dann beginne wieder bei Schritt 1.

#### Ein Programm auf dem Ozobot starten

Wenn das Programm auf den Ozobot übertragen wurde, kannst du es auf dem Ozobot starten.

 $\rightarrow$  Setze den Ozobot auf den Tisch und drücke zweimal kurz auf den Power-Knopf (linke Seite) des Ozobots. Jetzt ist perfektes Timing gefragt! Drückst du zu langsam, wird der Ozobot ausgeschaltet. Nun kannst du beobachten, ob dein Ozobot den programmieren Auftrag ausführt.

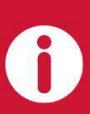

Dieser Beitrag ist lizenziert unter einer Creative Commons Namensnennung - Nicht-kommerziell -Weitergabe unter gleichen Bedingungen 4.0 International (CC BY-NC-SA 4.0).

Dieser Beitrag wurde erstellt mit den Materialien und der Projektdokumentation von Milena Singer und Tugce Karakoc und wurde überarbeitet durch das Institut für angewandte Kindermedienforschung.